## 隨堂教學助理 線上填寫工作記錄表流程

請先進入 TA 平台 [http://ta.tajen.edu.tw](http://ta.tajen.edu.tw/)

## 1. 確認填寫培訓滿意度調查。

TA 登入帳號密碼預設為:T+學號 (例如:T40012345)

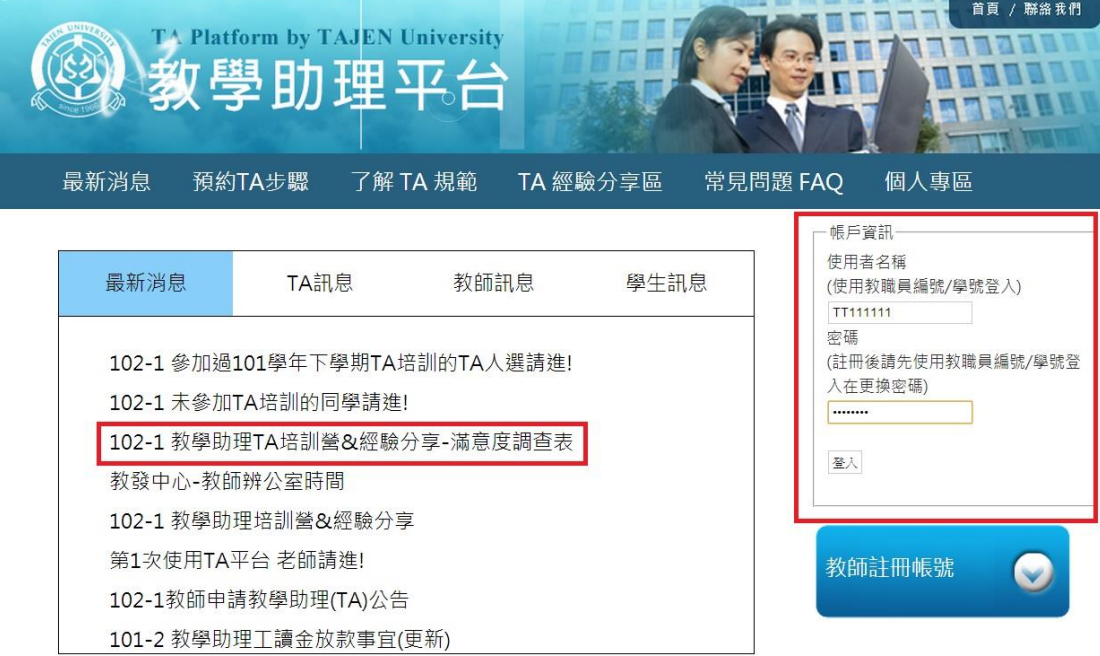

2. 登入後,請先修改個人資料

點選填寫工作記錄表

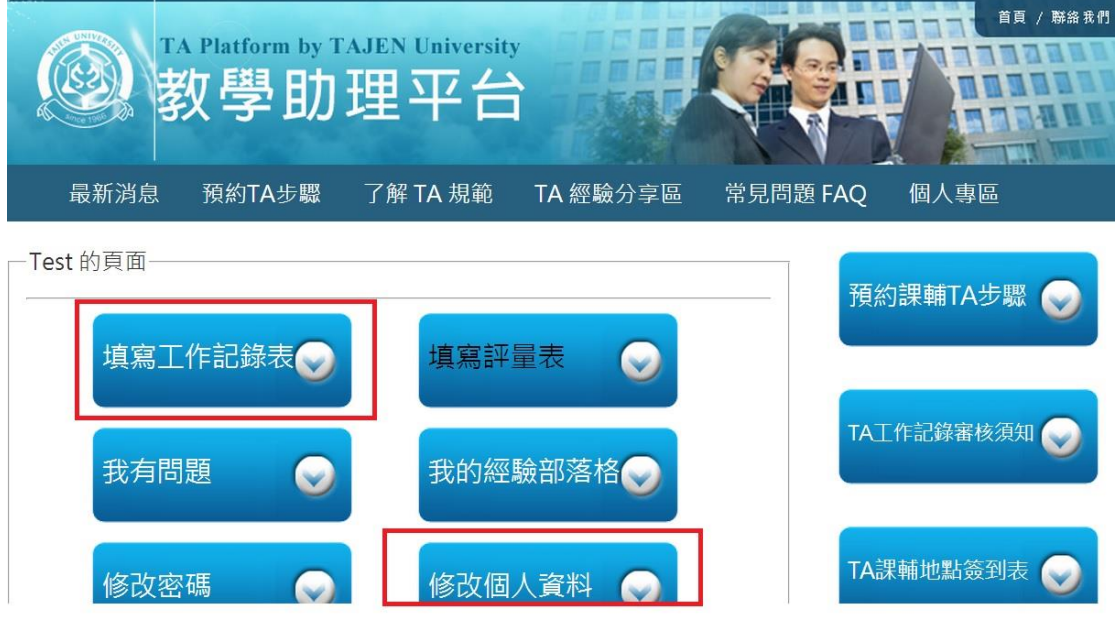

#### 3. 點選填寫工作記錄表-隨堂TA。

照片可點上傳照片,並上傳至隨堂TA欄位。

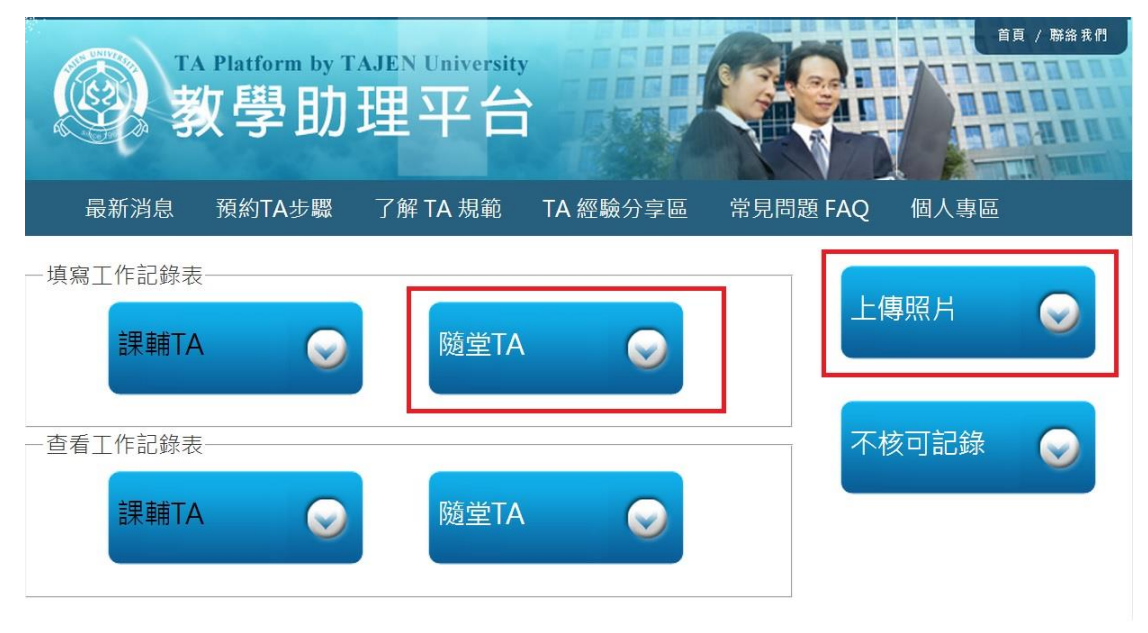

### 4. 進入後,每填寫1次送出,即為1筆記錄喔!

- 如無輔導記錄則免填寫上面輔導學生姓名科系
- 如要填寫輔導記錄,則在上方欄位填上學生姓名與科系
- 工作記錄表填寫規範請參照該學期TA培訓講義
- 為方便紀錄資料,如課程內容(既工作內容)"協助老師課程教學及活動 "一樣,點選送出後,再點選上一頁,更新日期就可以新增另一筆記錄
	- 喔!

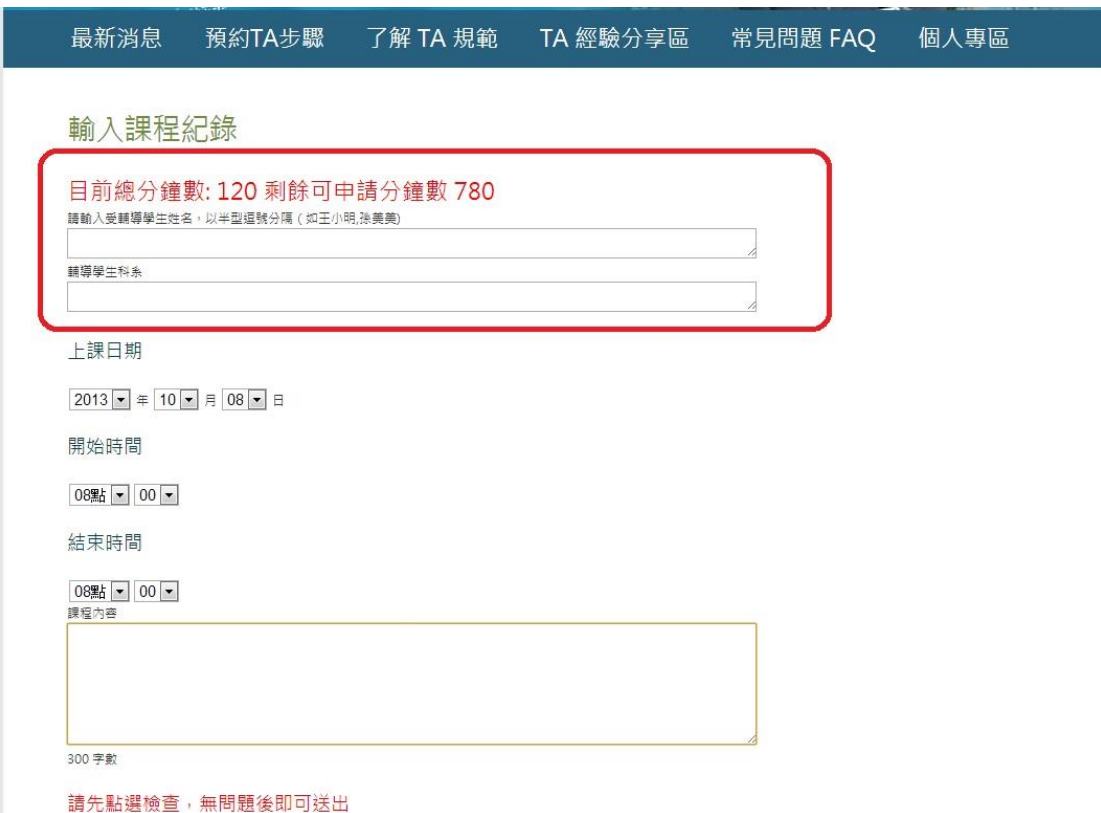

# 5. 如要查看工作記錄表,點選查看工作記錄表內的隨堂TA

- 進入後,裡面就會出現你填寫的工作記錄,可修改或刪除。
- 個人資料與照片也一併會出現。
- 如無填寫工作記錄是無法進入的喔!(至少1筆)

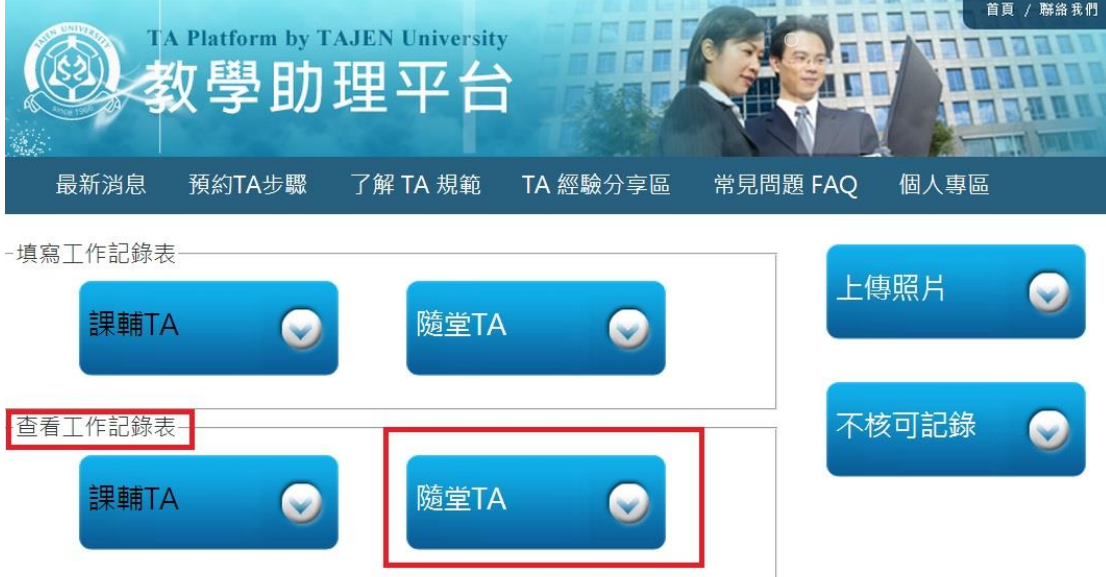